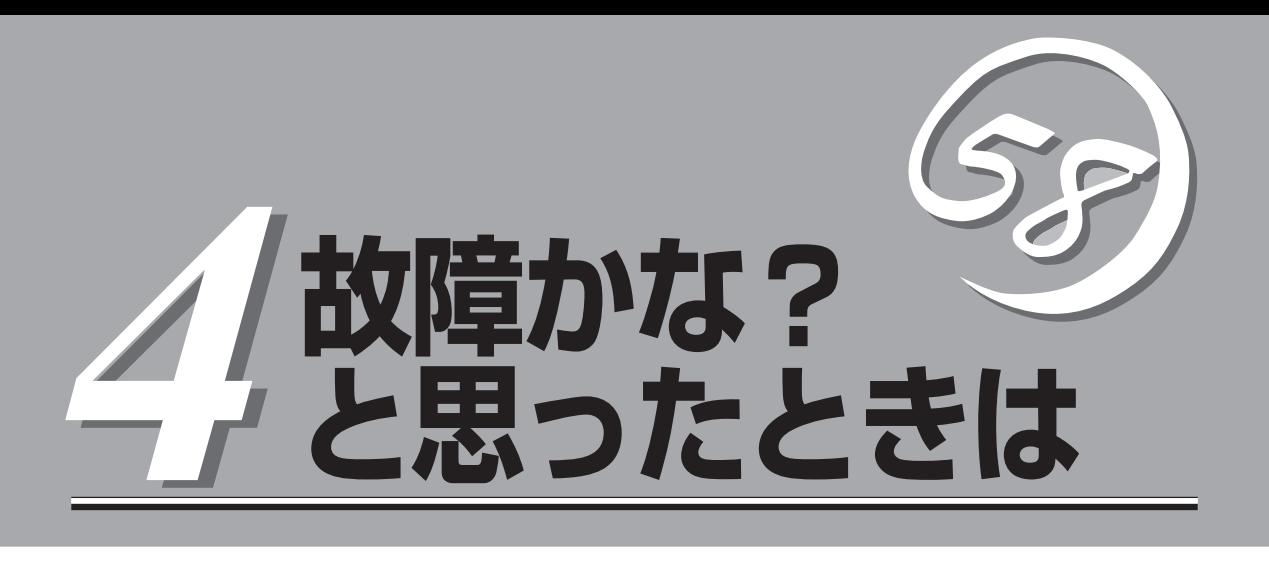

「故障かな?」と思ったときは、修理を依頼する前にここで説明する内容について確認してください。また、 この章では、修理を依頼する際の確認事項やNEC、およびNECが認定する保守サービス会社が提供するさ まざまなサービスについても説明があります。

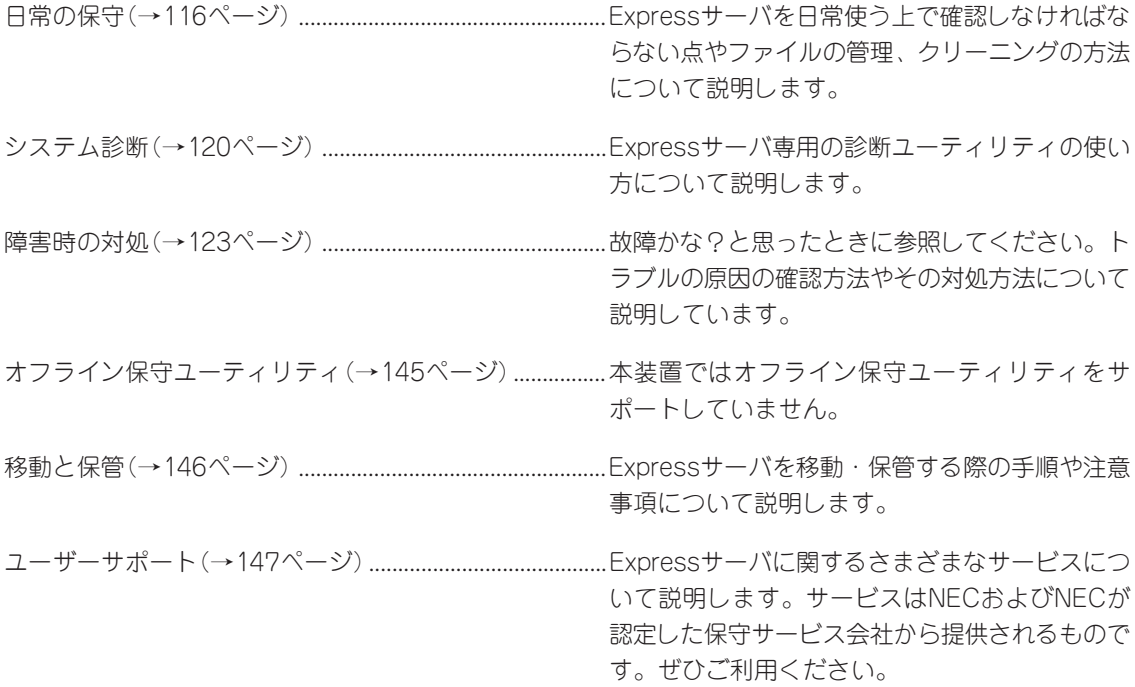

# <span id="page-1-0"></span>**日常の保守**

Expressサーバを常にベストな状態でお使いになるために、ここで説明する確認や保守を定期的に行って ください。万一、異常が見られた場合は、無理な操作をせずに保守サービス会社に保守を依頼してくださ い。

# **ランプについて**

Expressサーバ電源をONにする前やONした後(運用時)のランプの表示を確認してくださ い。ランプの機能内容と表示については、1章をご覧ください。

万一、Expressサーバの異常が確認された場合は、保守サービス会社に連絡して保守を依頼 してください。

# **バックアップ**

定期的にExpressサーバのハードディスク内の大切なデータをバックアップすることをお勧 めします。Expressサーバに最適なバックアップ用ストレージデバイスやバックアップツー ルについてはお買い求めの販売店にお問い合わせください。

ディスクアレイを構築しているシステムでは、ディスクアレイのコンフィグレーション情報 のバックアップをとっておいてください。

**クリーニング**

Expressサーバを良い状態に保つために定期的にクリーニングしてください。

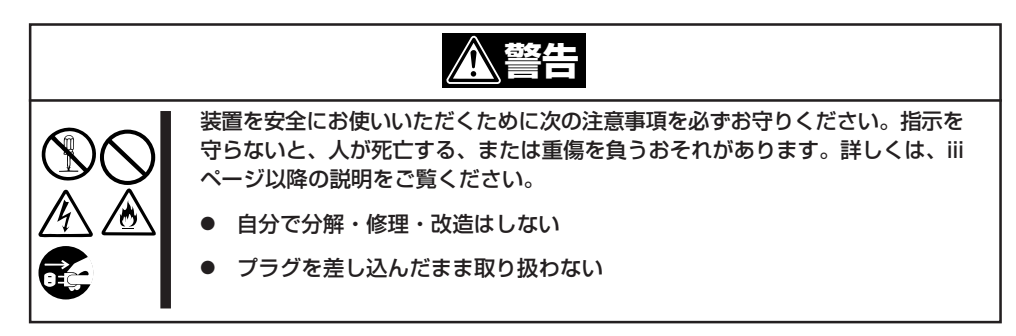

## 本体のクリーニング

本体の外観の汚れは、柔らかい乾いた布でふき取ってください。汚れが落ちにくいときは、 次のような方法できれいになります。

- シンナー、ベンジンなどの揮発性の溶剤は使わないでください。材質のいたみや変色の ₩О 原因になります。 重要�
	- ⓦ コンセント、ケーブル、本体背面のコネクタ、本体内部は絶対に水などでぬらさないで ください。
- 1. システムの電源がOFF(POWERランプ消灯)になっていることを確認する。
- 2. 本体の電源コードをコンセントから抜く。
- 3. 電源コードの電源プラグ部分についているほこりを乾いた布でふき取る。
- 4. 中性洗剤をぬるま湯または水で薄めて柔らかい布を浸し、よく絞る。
- 5. 本体の汚れた部分を手順4の布で少し強めにこすって汚れを取る。
- 6. 真水でぬらしてよく絞った布でもう一度ふく。
- 7. 乾いた布でふく。
- 8. 乾いた布で装置背面にある吸気口や排気口に付着しているほこりをふき取る。

## キーボード/マウスのクリーニング

キーボードは本体および周辺機器を含むシステム全体の電源がOFF(POWERランプ消灯)に なっていることを確認した後、キーボードの表面を乾いた布で拭いてください。 マウスが正常に機能するためには、内部のマウスボールがスムーズに回転できる状態でなけ ればなりません。マウスボールの汚れを防ぐためにほこりの少ない場所で使用して、定期的 に次の手順でクリーニングしてください。

1. システムの電源がOFF(POWERランプ消灯)になっていることを確認する。

- 2. マウスを裏返してマウスボールカバーを 反時計回りに回して中からマウスボール を取り出す。
- 3. マウスボールを乾いた柔らかい布などで ふいて、汚れを取り除く。

汚れがひどいときはぬるま湯または水で 薄めた中性洗剤を少量含ませてふいてく ださい。

- 4. マウス内部にある3つの小さなローラを 綿棒などでふく。 汚れがひどいときはアルコールなどを少 量含ませてふいてください。
- 5. マウスボールをマウスの中に戻す。 手順3、4でマウスボールやローラをぬら

した場合は、十分に乾燥させてからボー ルを入れてください。

6. マウスボールカバーを元に戻して、時計 回りに回してロックする。

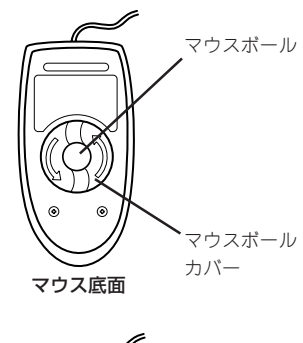

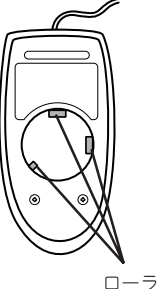

## CD-ROM/DVD-ROMのクリーニング

ディスクにほこりがついていたり、トレーにほこりがたまっていたりするとデータを正しく 読み取れません。次の手順に従って定期的にトレー、ディスクのクリーニングを行います。

- 1. システムの電源がON(POWERランプ点灯)になっていることを確認する。
- 2. DVD-ROMドライブ前面のトレーイジェクトボタンを押す。 トレーがDVD-ROMドライブから出てきます。
- 3. ディスクを軽く持ちながらトレーから取り出す。

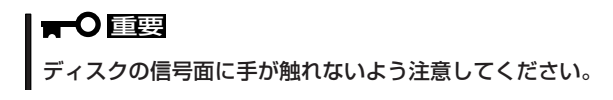

4. トレー上のほこりを乾いた柔らかい布でふき取る。

#### 重要�

DVD-ROMドライブのレンズをクリーニングしないでください。レンズが傷ついて誤動作の原 因となります。

- 5. トレーを軽く押してトレーをDVD-ROMドライブに戻す。
- 6. ディスクの信号面を乾いた柔らかい布でふく。

#### 重要�

ディスクは、中心から外側に向けてふいてください。クリーナを お使いになるときは、ディスク専用のクリーナであることをお確 かめください。レコード用のスプレー、クリーナ、ベンジン、シ ンナーを使用すると、ディスクの内容が読めなくなったり、本体 にそのディスクをセットした結果、故障したりするおそれがあり ます。

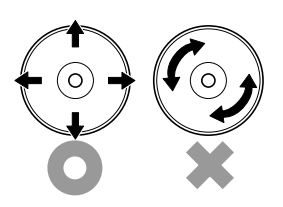

# <span id="page-5-0"></span>**システム診断**

システム診断はExpressサーバに対して各種テストを行います。

「EXPRESSBUILDER」の「ツール」メニューから「システム診断」を実行してExpressサーバを診断してくださ  $\cup$ 

# **システム診断の内容**

システム診断には、次の項目があります。

- Expressサーバに取り付けられているメモリのチェック
- CPUキャッシュメモリのチェック
- システムとして使用されているハードディスクのチェック

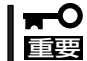

システム診断を行う時は、必ず、本体に接続しているLANケーブルを外してください。接 続したままシステム診断を行うと、ネットワークに影響を及ぼす可能性があります。

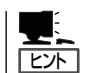

ハードディスクのチェックでは、ディスクへの書き込みは行いません。

## **システム診断の起動と終了**

次の手順でシステム診断を起動します(システムを運用中の場合はシャットダウンし、再起 動できる状態にした後で以下の手順を行ってください)。

- 1. シャットダウン処理を行った後、本体の電源をOFFにし、電源コードをコンセントから抜く。
- 2. 本体に接続しているLANケーブルをすべて取り外す。
- 3. 電源コードをコンセントに接続し、本体の電源をONにする。
- 4. CD-ROM 「EXPRESSBUILDER」をDVD-ROMドライブにセットして本体を起動する。
- 5. EFI Bootマネージャの画面で、EFI Shell[Built-in]を選択し、EFIを起動する。

EFI Shell上から、「exit」と入力し<Enter>キーを押すと、EFI Bootマネージャ画面に戻ります。 Shell > exit

装置上のファイルシステムを認識しますので、EXPRESSBUILDERの運用終了までファイルシス テムの構成を変更しないでください。

- 6. EFI Bootマネージャの画面からCD/DVD ROMからのBootを選択する。 DVD-ROMドライブからシステムが立ち上がり、EXPRESSBUILDERが起動します。
- 7. 「ツール」を選択する。
- 8. 「ツールメニュー」の[システム診断]を選択する。
- 9. 「システム診断メニュー」の「システム診断(お客様用)」を選択する。 システム診断を開始します。約3分で診断は終了します。

診断を終了するとディスプレイ装置の画面表示が「Test End」に変わります。

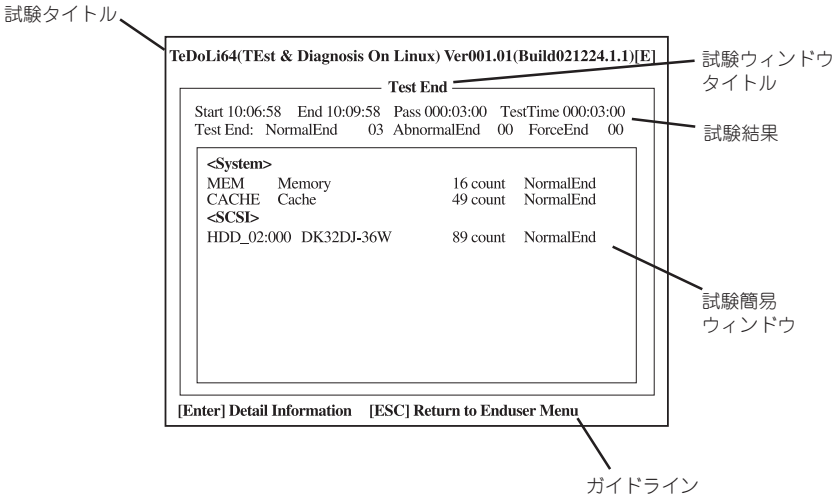

試験タイトル: 診断ツールの名称およびバージョン情報を表示します。 試験ウィンドウタイトル: 診断状態を表示します。試験終了時にはTest Endと表示します。 試験結果: アンジンの開始・終了・経過時間および終了時の状態を表示します。 ガイドライン: ウィンドウを操作するキーの説明を表示します。 試験簡易ウィンドウ: 診断を実行した各試験の結果を表示します。カーソル行で<Enter>キー を押すと試験の詳細を表示します。

システム診断でエラーを検出した場合は試験簡易ウィンドウの該当する試験結果が赤く反転表示 し、右側の結果に「Abnormal End」を表示します。 エラーを検出した試験にカーソルを移動し<Enter>キーを押し、試験詳細表示に出力されたエラー メッセージを記録して保守サービス会社に連絡してください。

10. 画面最下段の「ガイドライン」に従い<Esc>キーを押す。

以下のメインメニューを表示します。

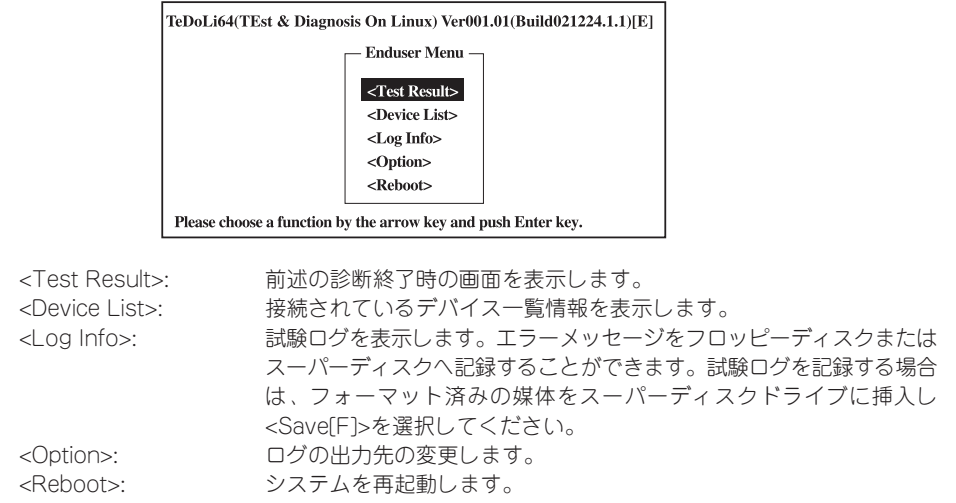

- 11. メインメニューで<Reboot>を選択する。 再起動し、システムがEXPRESSBUILDERから起動します。
- 12. EXPRESSBUILDERを終了し、DVD-ROMドライブからCD-ROMを取り出す。
- 13. 本体の電源をOFFにし、電源コードをコンセントから抜く。
- 14. 手順2で取り外したLANケーブルを接続し直す。
- 15. 電源コードをコンセントに接続する。

以上でシステム診断は終了です。

# <span id="page-8-0"></span>**障害時の対処**

「故障かな?」と思ったときは、ここで説明する内容について確認してください。該当することがらがある 場合は、説明に従って正しく対処してください。

## **エラーメッセージ**

Expressサーバになんらかの異常が起きるとさまざまな形でエラーを通知します。ここで は、エラーメッセージの種類について説明します。

## ランプによるエラーメッセージ

Expressサーバのフロントパネルやトップカバーや背面にあるランプはさまざまな状態を点 灯、点滅、消灯によるパターンや色による表示でユーザーに通知します。「故障かな?」と 思ったらランプの表示を確認してください。ランプ表示とその意味については1章の「知って おきたいこと」の13ページ以降をご覧ください。

## POST中のエラーメッセージ

Expressサーバの電源をONにすると自動的に実行される自己診断機能「POST」中に何らかの 異常を検出すると、ディスプレイ装置の画面にエラーメッセージを表示するか(場合によっ てはその対処方法も表示されます)、ビープ音を鳴らします。画面に表示されるメッセージ やビープ音の意味、対処方法について説明します。

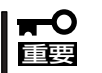

保守サービス会社に連絡するときはディスプレイの表示をメモしておいてください。アラー ム表示は保守を行うときに有用な情報となります。

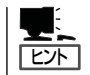

ここで記載されているPOSTのエラーメッセージ一覧はExpressサーバ単体のものです。I/O ベースボードに接続されているオプションボードに搭載されているBIOSのエラーメッセー ジとその対処方法については各オプションに添付のマニュアルを参照してください。

#### POSTのエラーメッセージ

POST中にエラーを検出するとディスプレイ装置の画面にエラーメッセージを表示します。 次にエラーメッセージの一覧と簡単な意味を示します。エラーメッセージが表示された場合 は、エラーコードとメッセージをメモして保守サービス会社に連絡してください。

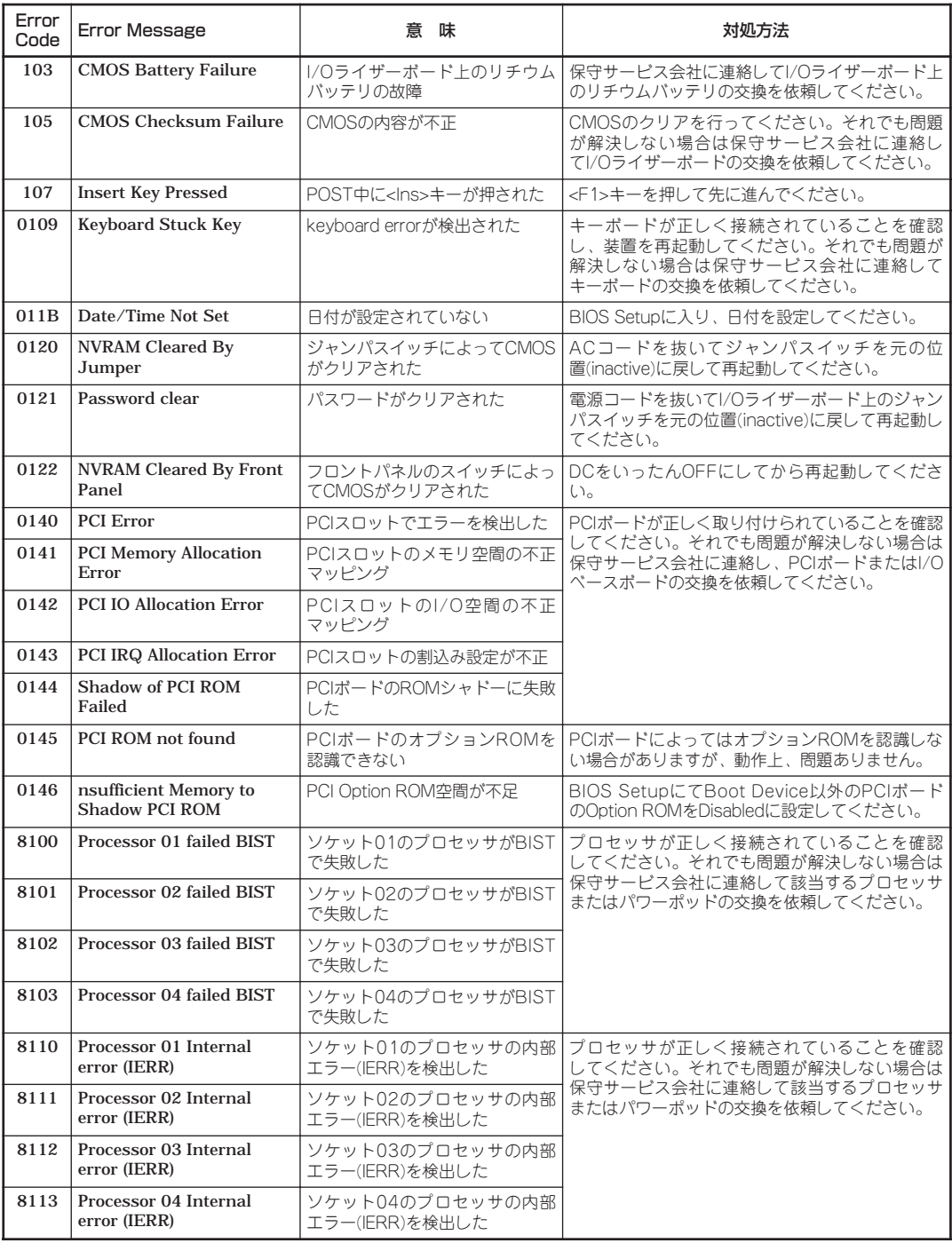

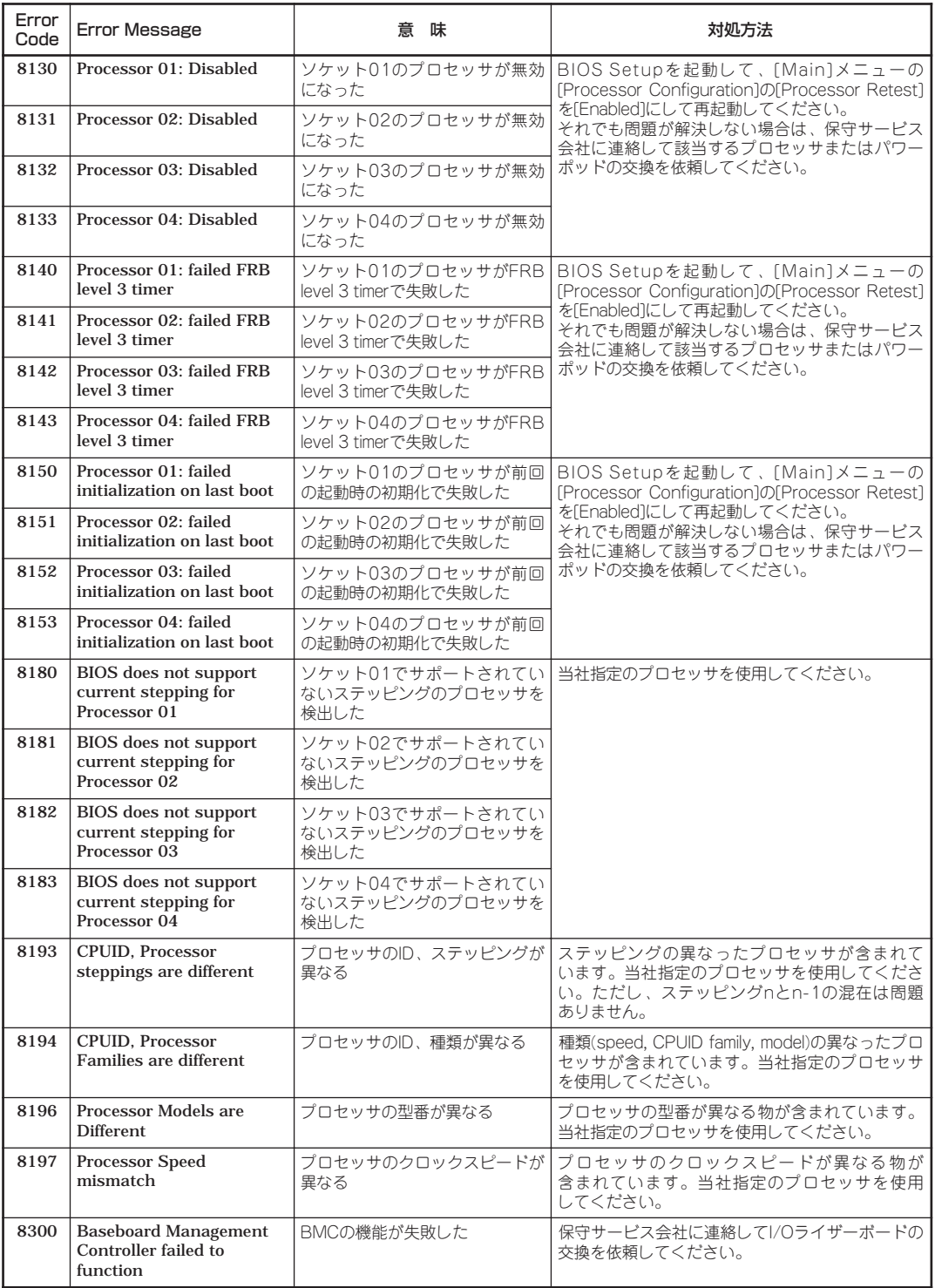

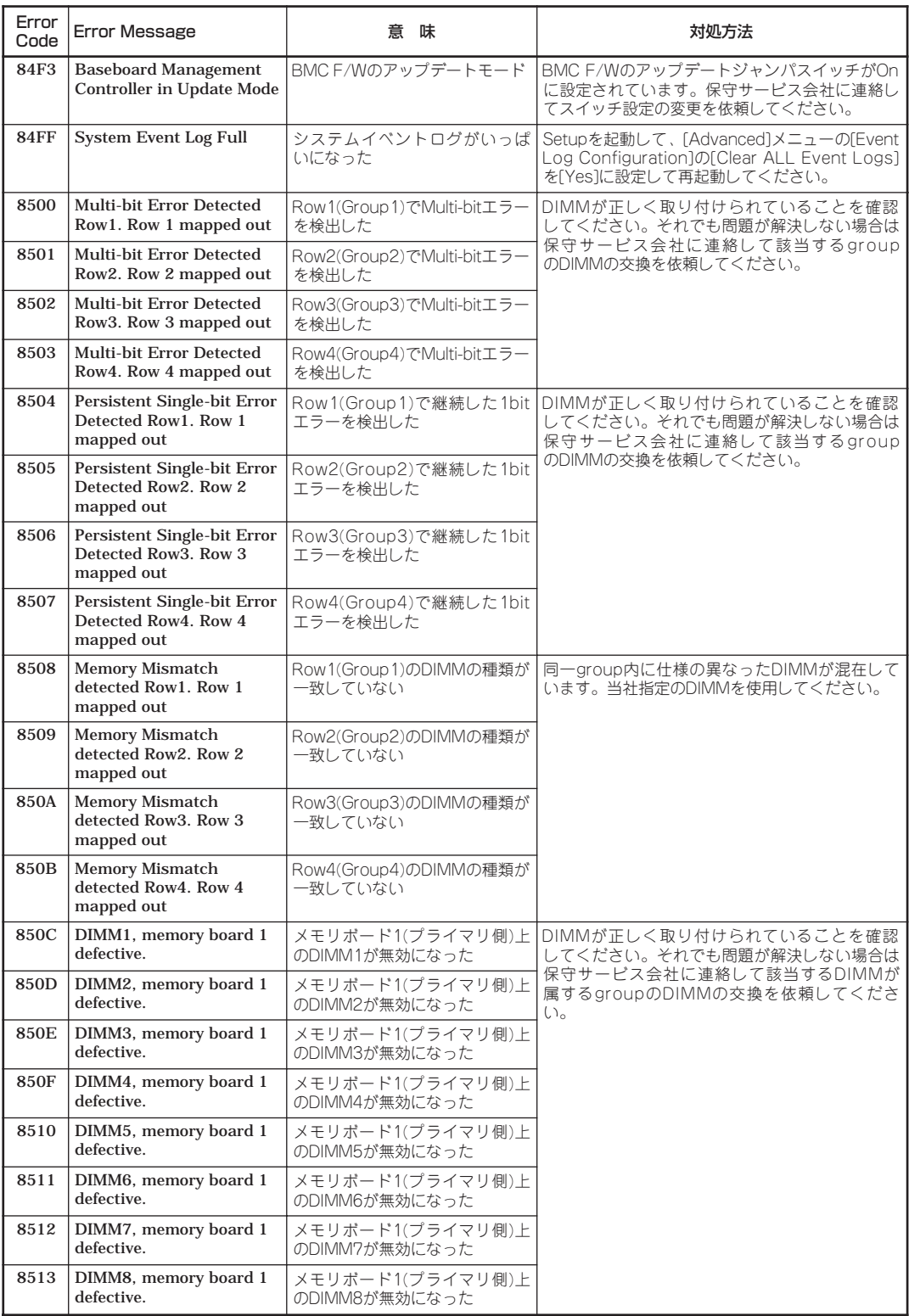

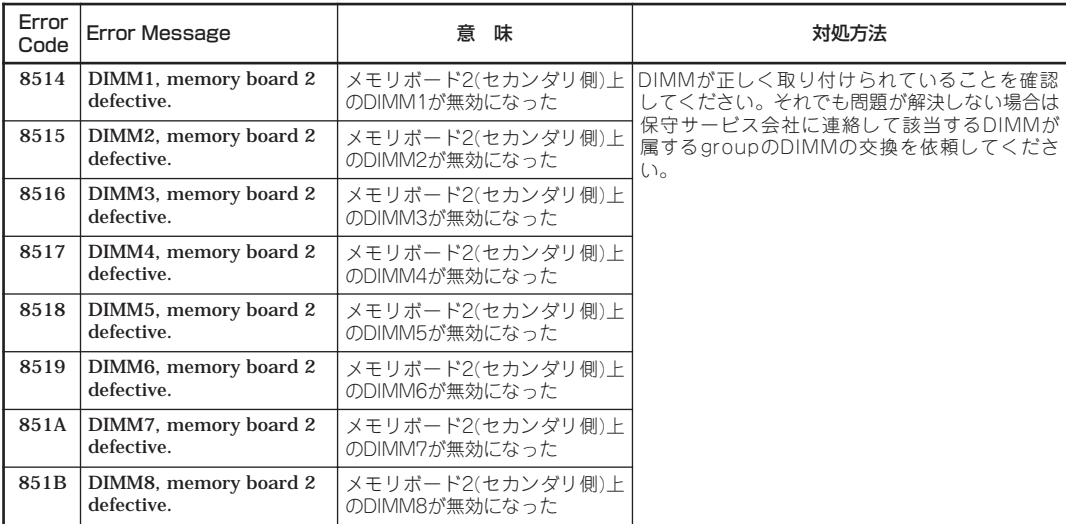

### ビープ音によるエラー通知

POST中にエラーを検出しても、ディスプレイ装置の画面にエラーメッセージを表示できな い場合があります。この場合は、一連のビープ音でエラーが発生したことを通知します。エ ラーはビープ音のいくつかの音の組み合わせでその内容を通知します。

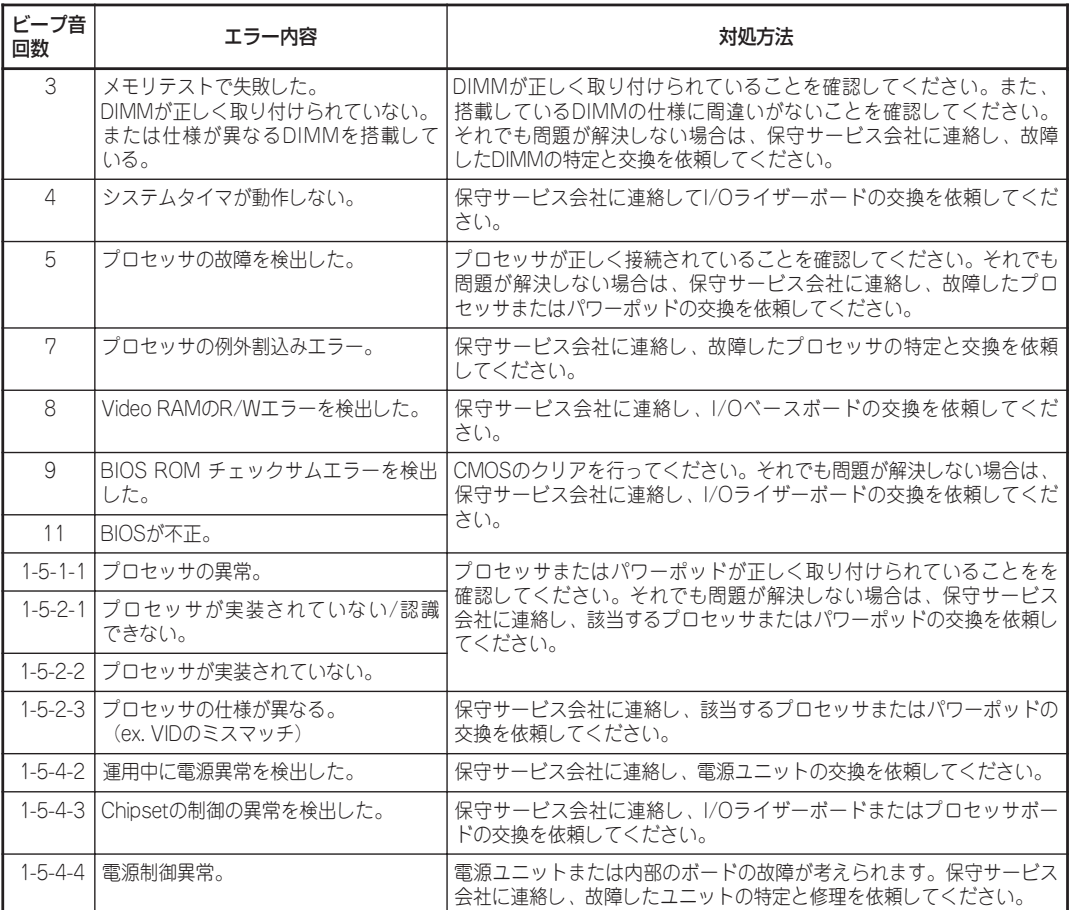

## **トラブルシューティング**

Expressサーバが思うように動作しない場合は修理に出す前に次のチェックリストの内容に 従ってExpressサーバをチェックしてください。リストにある症状に当てはまる項目がある ときは、その後の確認、処理に従ってください。

それでも正常に動作しない場合は、ディスプレイ装置の画面に表示されたメッセージを記録 してから、保守サービス会社に連絡してください。

## 本体について

電源がONにならない

- □ 電源がExpressサーバに正しく供給されていますか?
	- → 電源コードがExpressサーバの電源規格に合ったコンセント(またはUPS)に接 続されていることを確認してください。
	- → Expressサーバに添付の電源コードを使用してください。また、電源コードの 被覆が破れていたり、プラグ部分が折れていたりしていないことを確認してく ださい。
	- → 接続したコンセントのブレーカがONになっていることを確認してください。
	- → UPSに接続している場合は、UPSの電源がONになっていること、およびUPS から電力が出力されていることを確認してください。詳しくはUPSに添付のマ ニュアルを参照してください。
- □ POWERスイッチを押しましたか?
	- → Expressサーバ前面にあるPOWERスイッチを押して電源をON(SYSTEM POWERランプ点灯)にしてください。

2 設定した時刻がずれる

- □ 時刻の設定をしていますか?
	- → ExpressサーバのBIOSセットアップユーティリティで時刻の設定を行ってくだ さい。

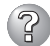

#### POSTが終わらない

- □ メモリが正しく搭載されていますか?
	- → メモリは、同容量、同種類のDIMMが正しいスロットに搭載されていないと動 作しません。169ページを参照して確認してください。
- □ 大容量のメモリを搭載していますか?
	- → 搭載しているメモリサイズによってはメモリチェックで時間がかかる場合があ ります。しばらくお待ちください。
- □ Expressサーバの起動直後にキーボードやマウスを操作していませんか?
	- → 起動直後にキーボードやマウスを操作すると、POSTは誤ってキーボードコン トローラの異常を検出し、処理を停止してしまうことがあります。そのときは もう一度、起動し直してください。また、再起動直後は、BIOSの起動メッセー ジなどが表示されるまでキーボードやマウスを使って操作しないよう注意して ください。
- □ Expressサーバで使用できるCPU・メモリ・PCIデバイスを搭載していますか? → NECが指定する機器以外は動作の保証はできません。
- □ 画面上にエラーメッセージは出ていませんか?
	- → 画面上のエラーメッセージを確認し、適切な対処をしてください。前述の POSTのエラーメッセージを参照してください。

#### 内蔵デバイスや外付けデバイスにアクセスできない(または正しく動作しない)

- □ ケーブルは正しく接続されていますか?
	- → インタフェースケーブルや電源ケーブル(コード)が確実に接続されていること を確認してください。また接続順序が正しいかどうか確認してください。
- □ 電源ONの順番を間違っていませんか?
	- → 外付けデバイスを接続している場合は、外付けデバイス、Expressサーバの順 に電源をONにします。
- □ ドライバをインストールしていますか?
	- → 接続したオプションのデバイスによっては専用のデバイスドライバが必要なも のがあります。デバイスに添付のマニュアルを参照してドライバをインストー ルしてください。
- □ Expressサーバで使用できるSCSI機器ですか?
	- → NECが指定する機器以外は動作の保証はできません。
- □ SCSI機器の設定を間違えていませんか?
	- → 外付けSCSI機器を接続している場合は、SCSI IDや終端抵抗などの設定が必要 です。詳しくはSCSI機器に添付のマニュアルを参照してください。
- □ BIOSの設定を間違えていませんか?
	- → シリアルポートやパラレルポート、USBポートに接続しているデバイスについ ては、I/Oポートアドレスや動作モードの設定が必要なものもあります。デバイ スに添付のマニュアルを参照して正しく設定してください。 <確認するメニュー: 「Advanced」 → 「Peripheral Configuration」>

→ Expressサーバ背面のSCSIコネクタに接続しているSCSI機器については、3章 の「SCSIコンフィグレーション」を参照して正しく設定してください。オプショ ンのSCSIコントローラボードを搭載し、SCSI機器を接続している場合は、 SCSIコントローラボードが持つBIOSセットアップユーティリティで正しく設 定してください。詳しくはSCSIコントローラボードに添付のマニュアルを参照 してください。

## 3 キーボードやマウスが正しく機能しない

- □ ケーブルは正しく接続されていますか?
	- → Expressサーバ背面にあるコネクタに正しく接続されていることを確認してく ださい。
	- → Expressサーバの電源がONになっている間に接続すると正しく機能しません。 いったんExpressサーバの電源をOFFにしてから正しく接続してください。
- □ ドライバをインストールしていますか?
	- → 使用しているOSに添付のマニュアルを参照してキーボードやマウスのドライバ がインストールされていることを確認してください(これらはOSのインストー ルの際に標準でインストールされます)。また、OSによってはキーボードやマ ウスの設定を変更できる場合があります。使用しているOSに添付のマニュアル を参照して正しく設定されているかどうか確認してください。

#### CD-ROMなどのディスクにアクセスできない

- □ 各ドライブに確実にセットしていますか?
	- → ディスクが確実にセットされていることを確認してください。
- □ ケーブルは正しく接続されていますか?
	- → 各ドライブケーブルが正しく接続されていることを確認してください。
- □ Expressサーバで使用できるディスクですか?
	- → Macintosh専用のディスクは使用できません。
- □ ディスクのデータ面が汚れていたり、傷ついていたりしていませんか?
	- → ドライブからディスクを取り出し、よごれや傷などがないことを確認してか ら、再度ディスクをセットしてください。
- □ EFI上でファイルを読もうとしていませんか?
	- → EFI上ではWindows用のCD-ROMは読めません。

## ? ハードディスクにアクセスできない

- □ Expressサーバで使用できるハードディスクですか? → NECが指定する機器以外は動作の保証はできません。
- $(2)$ ハードディスクをイニシャライズできない・Limited EditionのWindows Disk Managerがストールする
	- □ 複数のハードディスクを同時にイニシャライズしようとしませんでしたか?
		- → Limited EditionのWindows Disk Managerから複数の未使用ディスクを同時に イニシャライズするとWindows Disk Managerがストールします。未使用ディ スクは個別にイニシャライズしてください。

## 2 PCIデバイス増設後、正しく動作しなくなった

□ PCIボードは正しく取り付けられていますか? → 5章を参照して正しく取り付けられていることを確認してください。

#### (၇ ネットワーク上で認識されない

- □ ケーブルを接続していますか?
	- → Expressサーバ背面にあるネットワークポートに確実に接続してください。ま た、使用するケーブルがネットワークインタフェースの規格に準拠したもので あることを確認してください。
- □ プロトコルやサービスのセットアップを済ませていますか?
	- → Expressサーバ専用のネットワークドライバをインストールしてください。ま た、TCP/IPなどのプロトコルのセットアップや各種サービスが確実に設定され ていることを確認してください。

### コンソールPCからの接続ができない

- □ 転送レートは合っていますか? → 101ページを参照して転送レートの設定を確認してください。
- □ OS上からのシリアルポートの設定は合っていますか?
	- → OSやESMPROなどを含む各種アプリケーションなどからはシリアルポートが 2つ(COM1、COM2)見えますが、Expressサーバの背面にあるシリアルポート コネクタとして使用できるのはCOM2だけです。COM1は内部用のポートであ り使用することはできません。

#### イベント ビューアに以下のエラーと情報が登録される

説明: Passport Manager が正しく構成されていません:

No CurrentKey defined in the registry.

説明: Passport Manager は正しく構成されています

→ OSのインストール後に登録される場合がありますが、運用上は特に問題はあり ません。

ルート直下に名前の不定なディレクトリが作成される

- □ Expressサーバに添付のCD-ROM「EXPRESSBUILDER」を使用してインストール をしましたか?
	- → 名前の不定なディレクトリがルート直下に存在する場合は、ディレクトリを削 除しても問題ありません。

#### スケジュールバックアップが正しく機能しない

→ OS標準バックアップ(Ntbackup)で、[バックアップ]タブからスケジュール バックアップを実行しても、スケジュールが正常に動作しません。現時点では [スケジュールジョブ]タブから[ジョブの追加]をクリックすることで代替する ことができます。なお、本事象は、Windows .NET Server 2003 製品版で修 正される予定です。

#### 障 か な ? と 思った と き は

故

## 2 メモリを増設したらメモリダンプが採取できなくなった

- □ メモリダンプの設定を再設定しましたか?
	- → 2章の「メモリダンプ(デバッグ情報)の設定」を参照して、メモリダンプの設定を 再設定してください。

#### OS起動時に以下のエラーがイベントログに登録された

- ソース: Symmpi イベントID: 15
- 説明: デバイス¥Device¥Scsi¥Symmpi1はまだ アクセスできる状態ではありません。

または、

- ソース: Disk
- イベントID: 11
- 説明: ドライバは¥Device¥Harddisk0¥DR0で コントローラエラーを検出しました。
	- → OS起動時、イベントログに上記のエラーが登録されることがありますが、シス テム動作上、問題はありません。
- ソース: lp6nds35
- イベントID: 9
- 説明: デバイス ¥Device¥Scsi¥lp6nds35\*はタイムアウト 期間内に応答しませんでした。
	- → オプションのN8190-105 Fibre Channelコントローラを搭載し、コントロー ラにデバイスを何も接続せずにOSを起動すると、イベントログに上記のエラー が登録されることがありますが、システムの動作上、問題はありません。

## EXPRESSBUILDERについて

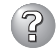

#### EXPRESSBUILDERを起動できない

- □ POSTの実行中にEXPRESSBUILDERをセットし、再起動しましたか?
	- → POSTを実行中にEXPRESSBUILDERをセットし、再起動しないとエラーメッ セージが表示されたり、OSが起動したりします。 EXPRESSBUILDER実行中、何らかの障害が 発生すると、右のようなメッセージが表示さ れます。エラーコードを記録して保守サービ ス会社に連絡してください。 エラーが発生しました。� エラーコード [ XX ]� 終了します。� |確認|

エラーコードと意味は次のとおりです。

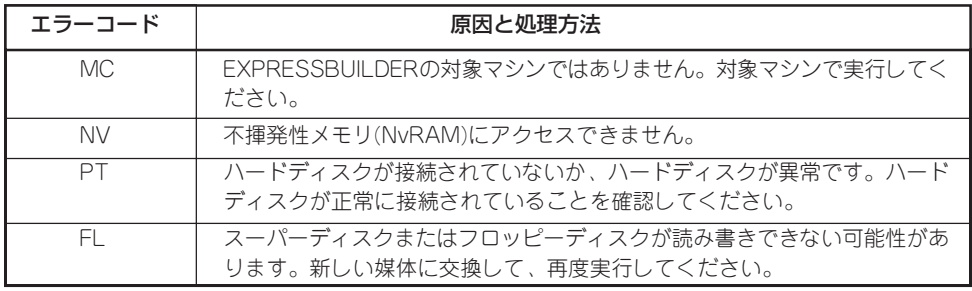

この他にもシームレスセットアップでディスクアレイ構築時やシステム診断を 実行したときに障害を検出するとエラーメッセージが表示されます。表示され たメッセージをメモまたはプリントアウトし、保守サービス会社までご連絡く ださい。

→ CD-ROMの組み込みタイミングによって認識されなかった可能性があります。 その時には自動的にリブートします。リブートない場合には手動で再立上げを 実行してください。

#### オンラインドキュメントが読めない

- □ Adobe Acrobat Readerが正しくインストールされていますか?
	- → オンラインドキュメントの文書の一部は、PDFファイル形式で提供されていま す。あらかじめAdobe Acrobat Reader(Version 4.05以上)をご使用のオペ レーティングシステムへインストールしておいてください。なお、Adobe Acrobat Readerは、EXPRESSBUILDERからインストールすることができま す。マスターコントロールメニューを起動後、[ソフトウェアのセットアップ] の[Adobe Acrobat Reader]を選択してください(インストール後、Acrobat Readerを起動して使用許諾契約書に同意してからご使用ください)。
		- ※ 2003年1月時点で、Adobe Acrobat Readerは、IA64版Windows上での動 作は保証されていません。

#### オンラインドキュメントの画像が見にくい

□ 使用しているディスプレイは、256色以上の表示になっていますか?

→ ディスプレイの設定が256色未満の場合は、画像が見にくくなります。256色 以上の表示ができる環境で実行してください。

## マスターコントロールメニューが表示されない

- □ ご使用のシステムは、Windows NT 4.0以降またはWindows 95以降ですか?
	- → CD-ROMのAutorun 機能は、Windows2000、Windows NT4.0、Windows 95以降でサポートされた機能です。それ以前のバージョンでは自動的に起動し ません。ご注意ください。
- □ <Shift>キーを押していませんか?
	- → <Shift>キーを押しながらCD-ROMをセットすると、Autorun機能がキャンセ ルされます。
- □ システムの状態は問題ありませんか?
	- → <システムのレジストリ設定やCD-ROMをセットするタイミングによってはメ ニューが起動しない場合があります。そのような場合は、CD-ROM上の以下の ファイルを直接、Explorerなどから実行してください。

 <IA32版>: ¥MC¥1ST.EXE <IA64版>: ¥MC¥1ST\_64.EXE

## EFI Shellについて

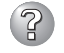

### EFI shell起動時にエラーメッセージが表示される

→ EXPRESSBUILDERの起動時手順(EFI Shellをいったん起動する)を誤ると以下 のエラーメッセージが表示される場合があります。

EFI Shell起動時のエラーメッセージ

set:path already exits as a non-volatile varible Exit status code:Access Denied

alias:dir already exits as a non-volatile varible Exit status code:Access Denied

alias:md already exits as a non-volatile varible Exit status code:Access Denied

alias:rd already exits as a non-volatile varible Exit status code:Access Denied

alias:del already exits as a non-volatile varible Exit status code:Access Denied

alias:copy already exits as a non-volatile varible Exit status code:Access Denied

動作上問題ありませんが、以下の方法でそれぞれの表示を消すことができま す。必要に応じて消去してください。

Shell>set -d path Shell>alias -d dir Shell>alias -d md Shell>alias -d rd Shell>alias -d del Shell>alias -d copy

## ディスクアレイについて

## ? 再インストールできない

□ ディスクアレイコントローラのコンフィグレーションを行いましたか? MegaRAID® Configuration Utilityを使って正しくコンフィグレーションしてくだ さい。

#### (၇ OSを起動できない

□ ディスクアレイコントローラのBIOS設定が変更されていませんか?

MegaRAID® Configuration Utilityを使って正しく設定してください。

□ MegaRAID Configuration Utilityでディスクアレイコントローラを認識しています か?

ディスクアレイコントローラが正しく接続されていることを認識してから電源を ONにしてください。

正しく接続していても認識されない場合は、ディスクアレイコントローラの故障が 考えられます。契約されている保守サービス会社、または購入された販売店へ連絡 してください。

### 3 リビルドができない

- □ リビルドするハードディスクの容量が少なくありませんか? 故障したハードディスクと同じ容量のディスクを使用してください。
- □ Consistency Checkが実行されていませんか?

Consistency Check終了後、リビルドを開始してください。

□ RAID構成が、RAID0ではありませんか?

RAID0には冗長性がないため、リビルドはできません。「Dead」になったハ ード ディスクを交換して、再度コンフィグレーション情報を作成し、イニシャライズを 行ってからバックアップデータを使用して復旧してください。

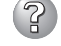

#### スケジュールでのConsistency Checkが実行しない

□ イベントビューアに登録されていますアプリケーションログで、スケジュールの設 定を確認してください。

#### $\mathbb{R}$ ハードディスクが「Fail」になった

□ 契約されている保守サービス会社、または購入された販売店へ連絡してください。

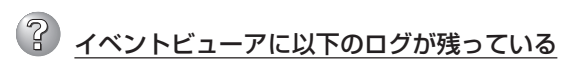

□ 問題ありません。

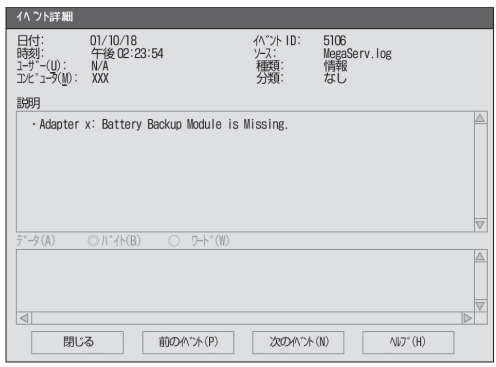

## **障害情報の採取**

万一障害が起きた場合、次の方法でさまざまな障害発生時の情報を採取することができま す。

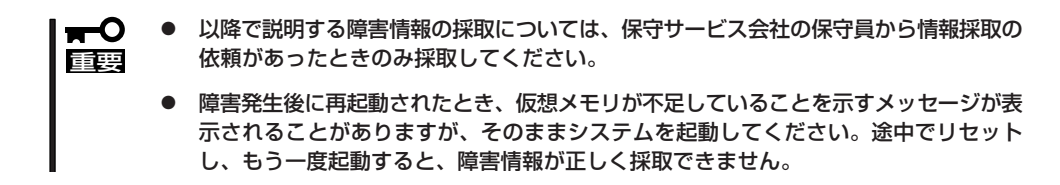

## イベントログの採取

Expressサーバに起きたさまざまな事象(イベント)のログを採取します。

#### OS起動前のイベントログの採取

OS上でESMPROからのログ情報を採取する前、あるいはESMPROからログ情報を採取でき ない場合は、以下の手順でログを採取します。

- 1. DVD-ROMドライブへCD-ROM 「EXPRESSBUILDER」をセットする。
- 2. ログをフロッピーディスクに採取する場合には、フロッピーディスクをセットする。
- 3. EFI Bootマネージャの画面で、EFI Shell[Built-in]を選択し、EFIを起動する。 EFI Shell上から、「exit」と入力し<Enter>キーを押すと、EFI Bootマネージャ画面に戻ります。 Shell > exit

### 重要� 装置上のファイルシステムを認識しますので、EXPRESSBUILDERの運用終了までファイル システムの構成を変更しないでください。

- 4. EFI Bootマネージャの画面からCD/DVD ROMからのBootを選択する。 DVD-ROMからシステムが立ち上がり、EXPRESSBUILDERが起動します。
- 5. EXPRESSBUILDERトップメニューで[Tools]を選択する。
- 6. RASユーティリティを選択し、イベントビューアを起動する。 次の画面が表示されます

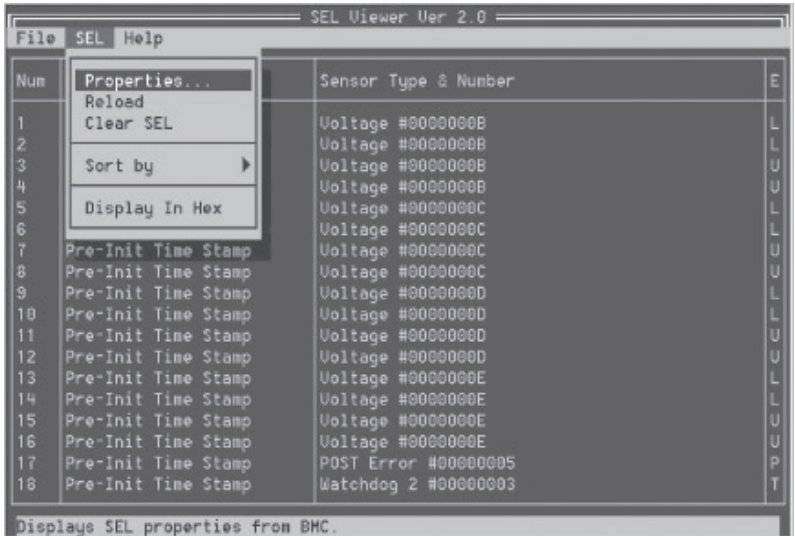

カーソルキーによりカーソルを移動させ、<Enter>キーにて各メニューを選択します。<Tab>キー を押すとカーソルが各メニューのウィンドウ内に移ります。 Event Descriptionの項目に発生事象が表示されますので確認してください。 各メニューを選択すると、以下の詳細項目があらわれます。

- $\bullet$  File $\times$ ニュー
	- $-$  Open...
		- すでに保存してあるログを開きます。
	- Save As...

Logデータを保存します。保存先とファイル名を指定します。フロッピーディスクに保存す る場合は起動時にフロッピーディスクをスーパーディスクドライブにセットし、あらかじめ EFI上でドライブを認識させておく必要があります。起動時にドライブが認識されていない 場合には、フロッピーディスクをドライブに挿入後、EFI上で「shell>map -r」を入力するこ とで再マッピングされ認識することができます。

 $-$  Exit

ユーティリティを終了しToolsメニューに戻ります。

- $\bullet$  SEL $\times$ ニュー
	- Properties...
		- SEL領域の残り容量やSEL情報の書込み日時等を表示します(表示のみ)。
	- Reload
		- 装置からログの再読み込みを実施し、表示内容を最新化します。
	- $-$  Clear SEL
	- 保存したログをクリアします。
	- $-$  Sort by
		- 表示内容を項目別に並びかえます。
	- Display In Hex 表示内容をIPMI仕様の16進表示に切替えます。16進で表示されている場合には、text形式 の表示に切替えます。
- 7. 「File」メニューから「Save As...」を選択してログデータを指定先のドライブへ保存する。

保存先とファイル名を指定するウィンドウに移動する場合には、<Tab>キーを使用します。

#### 重要�

フロッピーディスクに保存するするには、起動時に、あらかじめスーパーディスクドライブに ディスクをセットし、EFI上でスーパーディスクドライブを認識させておく必要があります。

### OS起動後のイベントログの採取

 $\Gamma$ 重要� STOPエラーやシステムエラー、ストールが起きている場合はいったん再起動してから作 業を始めます。

- 1. コントロールパネルから[管理ツール]-[イベントビューア]をクリックする。
- 2. 採取するログの種類を選択する。

[アプリケーション ログ]には起動してい たアプリケーションに関連するイベント が 記録されています。[セキュリティ ログ]にはセキュリティに関連するイベン トが記録されています。[システム ログ] にはシステム構成要素で発生したイベン トが記録されています。

- 3. [操作]メニューの[ログファイルの名前を 付けて保存]コマンドをクリックする。
- 4. [ファイル名]ボックスに保存するアーカ イブログファイルの名前を入力する。
- 5. [ファイルの種類]リストボックスで保存 するログファイルの形式を選択し、[OK] をクリックする。

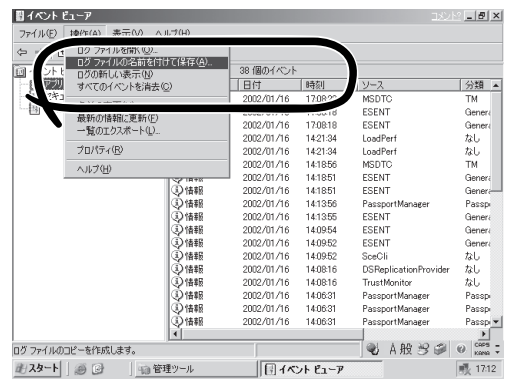

詳細についてはWindows Advanced Server, Limited Editionのオンラインヘルプを参照し てください。

## 構成情報の採取

Expressサーバのハードウェア構成や内部設定情報などを採取します。 情報の採取には「診断プログラム」を使用します。

#### STOPエラーやシステムエラー、ストールが起きている場合はいったん再起動してから作  $\blacksquare$ 業を始めます。 重要�

- 1. スタートメニューの[ファイル名を指定して実行]をクリックする。
- 2. [名前]ボックスに「winmsd.exe」と入力し、[OK]をクリックする。 [システム情報]ダイアログボックスが表示されます。
- 3. [ファイル]メニューの[エクスポート]コ マンドをクリックする。
- 4. [ファイル名]ボックスに保存するファ ルの名前を入力する。
- 5. [保存]をクリックする。

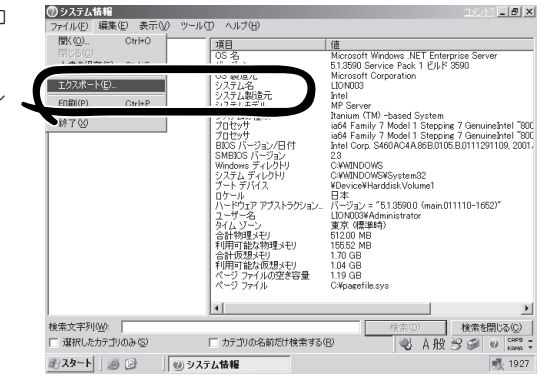

## ワトソン博士の診断情報の採取

ワトソン博士を使って、アプリケーションエラーに関連する診断情報を採取します。 診断情報の保存先は任意で設定できます。詳しくは2章の「ワトソン博士の設定」を参照して ください。

## メモリダンプの採取

障害が起きたときのメモリの内容をダンプし、採取します。 ダンプをAITに保存した場合は、ラベルに保存時に使用したツール(NTBackup等)の名前を 記載しておいてください。診断情報の保存先は任意で設定できます。 詳しくは「メモリダンプ(デバッグ情報)の設定」を参照してください。

#### $\blacksquare$ ● 保守サービス会社の保守員と相談した上で採取してください。正常に動作しているとき 重要� に操作するとシステムの運用に支障をきたすおそれがあります。

障害の発生後に再起動したときに仮想メモリが不足していることを示すメッセージが表 示される場合がありますが、そのまま起動してください。途中でリセットして起動し直 すと、データを正しくダンプできない場合があります。

障害が発生し、メモリダンプを採取したいときにはフロントパネルにあるDUMPスイッチを 押してください。スイッチを押すときには金属製のピン(太めのゼムクリップを引き伸ばし て代用可)をスイッチ穴に差し込んでスイッチを押します。

スイッチを押すと、メモリダンプは設定されている保存先に保存されます(プロセッサがス トールした場合などではメモリダンプを採取できない場合があります)。

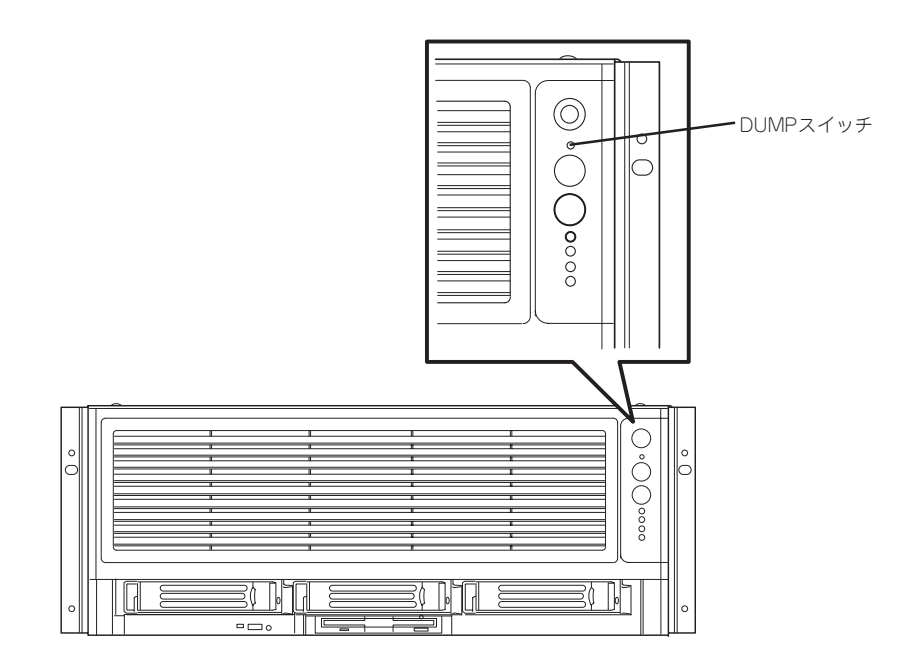

## IPMI情報のバックアップ

IPMI情報を採取します。情報を採取するためには、ESMPRO/ServerAgentがインストール されていなければなりません。

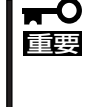

IPMI 情報のバックアップを行うと、NVRAM に保存されているシステムイベント (EXPRESSBUILDERで参照するイベントログビューア)情報が引き取られるため、消去 されます。ESMPRO/ServerAgentで情報が採取できない状況においては、イベントロ グビューアを確認してください。

1. スタートメニューから[プログラム]-[ESMPRO ServerAgent]-[ESRASユーティリティ]を選 ぶ。

[ESRASユーティリティ]ウィンドウが表示されます。

2. ツリービューより[最新情報]を選択し て、ローカルコンピュータの情報を取得 する。

データが表示されれば取得ができたこと になります。

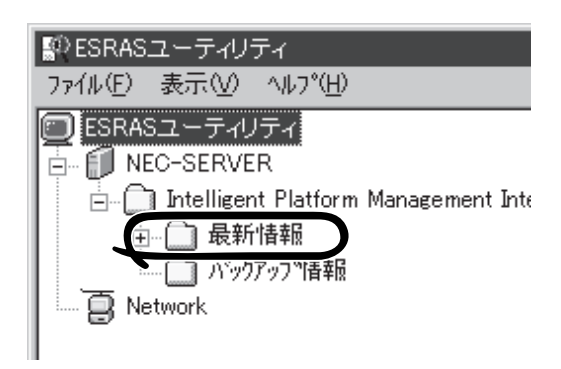

3. [ファイル]メニューから[現在のIPMI情報 をバックアップする]をクリックする。

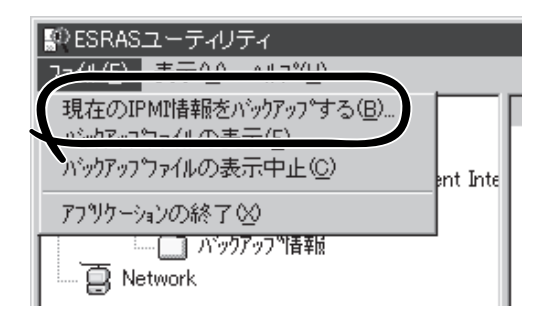

- 4. バックアップ対象のコンピュータ名を確 認する。
- 5. 退避するバックアップファイル名と保存 する場所を指定して[バックアップ]をク リックする。

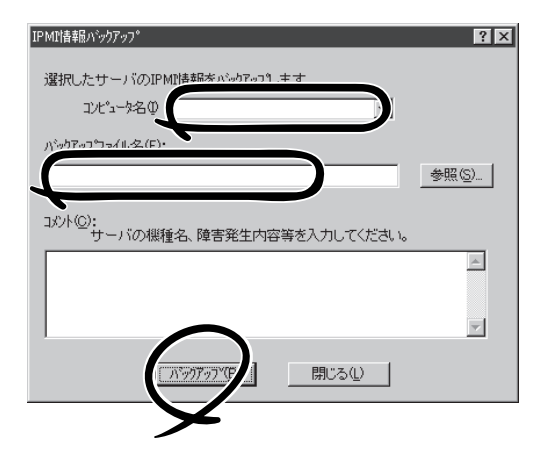

故 障 か な

# **システムの修復**

何らかの原因でシステムを起動できなくなった場合は、回復コンソールを使用してシステム 修復を行います。ただし、この方法は詳しい知識のあるユーザーや管理者以外にはお勧めで きません。

詳細については、オンラインヘルプを参照してください。

# <span id="page-30-0"></span>**オフライン保守ユーティリティ**

本装置ではオフライン保守ユーティリティをサポートしていません。

<span id="page-31-0"></span>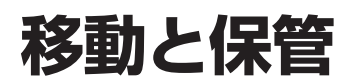

重要�

次の手順に従ってラックから取り出して包装します。

**警告�** 装置を安全にお使いいただくために次の注意事項を必ずお守りください。指示を 守らないと、人が死亡するまたは重傷を負うおそれがあります。詳しくは、iii ページ以降の説明をご覧ください。 ⓦ 自分で分解・修理・改造はしない ⓦ リチウム電池を取り外さない

● プラグを差し込んだまま取り扱わない

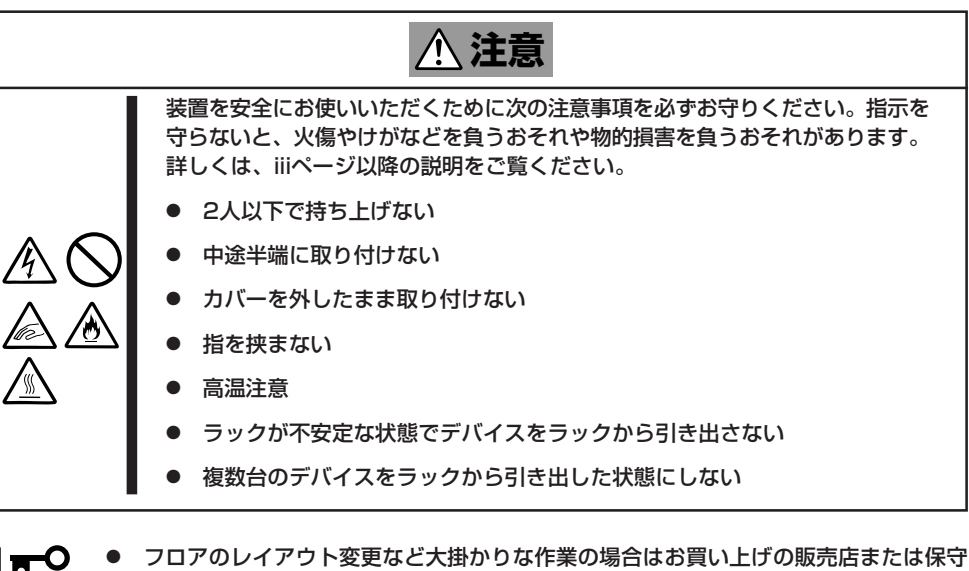

ⓦ フロアのレイアウト変更など大掛かりな作業の場合はお買い上げの販売店または保守 サービス会社に連絡してください。

- ハードディスクに保存されている大切なデータはバックアップをとっておいてくださ  $\mathbf{L}$
- ハードディスクを内蔵している場合はハードディスクに衝撃を与えないように注意して Expressサーバを移動させてください。
- 1. 41ページを参照してExpressサーバをラックから取り出す。 必ず3人以上で作業してください。
- 2. Expressサーバに傷がついたり、衝撃や振動を受けたりしないようしっかりと梱包する。

# <span id="page-32-0"></span>**ユーザーサポート**

アフターサービスをお受けになる前に、保証およびサービスの内容について確認してください。

## **装置の保証について**

Expressサーバには『保証書』が添付されています。『保証書』は販売店で所定事項を記入して お渡ししますので、記載内容を確認のうえ、大切に保管してください。保証期間中に故障が 発生した場合は、『保証書』の記載内容にもとづき無償修理いたします。詳しくは『保証書』お よびこの後の「保守サービスについて」をご覧ください。

保証期間後の修理についてはお買い求めの販売店、最寄りのNECまたは保守サービス会社に 連絡してください。

- ⓦ NEC製以外(サードパーティ)の製品またはNECが認定していない装置やインタフェー <del>П</del>О 重要� スケーブルを使用したために起きたExpressサーバの故障については、その責任を負 いかねますのでご了承ください。
	- ⓦ 本体側面に製品の形式、SERIAL No.(製造番号)、定格、製造業者名、製造国が明記さ れた銘板が貼ってあります。販売店にお問い合わせする際にこの内容をお伝えくださ い。また銘板の製造番号と保証書の保証番号が一致していませんと、装置が保証期間内 に故障した場合でも、保証を受けられないことがありますのでご確認ください。万一違 う場合は、販売店にご連絡ください。

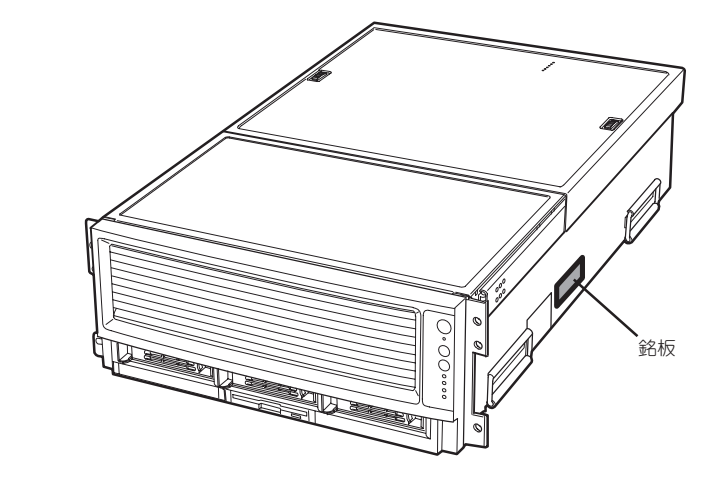

# **バッテリの保証について**

Expressサーバに内蔵されているバッテリの保証期間は5年です。 時計が停止したり、遅れるようになった場合は保守サービス会社に連絡してください。

## **修理に出される前に**

「故障かな?」と思ったら、以下の手順を行ってください。

- ① 電源コードおよび他の装置と接続しているケーブルが正しく接続されていることを確認 します。
- ②「障害時の対処(123ページ)」を参照してください。該当する症状があれば記載されてい る処理を行ってください。
- ③ Expressサーバを操作するために必要となるソフトウェアが正しくインストールされて いることを確認します。
- ④ 市販のウィルス検出プログラムなどでサーバをチェックしてみてください。

以上の処理を行ってもなお異常があるときは、無理な操作をせず、お買い求めの販売店、最 寄りのNECまたは保守サービス会社にご連絡ください。その際にサーバのランプの表示や ディスプレイ装置のアラーム表示もご確認ください。故障時のランプやディスプレイによる アラーム表示は修理の際の有用な情報となることがあります。保守サービス会社の連絡先に ついては、付録B「保守サービス会社網一覧」をご覧ください。 なお、保証期間中の修理は必ず保証書を添えてお申し込みください。

重要� 本装置は日本国内仕様のため、NECの海外拠点で修理することはできません。ご了承くだ さい。

## **修理に出される時は**

修理に出される時は次のものを用意してください。

□ 保証書

- □ ディスプレイ装置に表示されたメッセージのメモ
- □ 障害情報\*
- □ 本体・周辺機器の記録
	- \* 138ページに記載している情報などが含まれます。障害情報は保守サービス会社 から指示があったときのみ用意してください。

# **補修用部品について**

本装置の補修用部品の最低保有期間は、製造打ち切り後5年です。

# **保守サービスについて**

保守サービスはNECの保守サービス会社およびNECが認定した保守サービス会社によっての み実施されますので、純正部品の使用はもちろんのこと、技術力においてもご安心の上、ご 都合に合わせてご利用いただけます。

なお、お客様が保守サービスをお受けになる際のご相談は、弊社営業担当または代理店で 承っておりますのでご利用ください。保守サービスは、お客様に合わせて2種類用意してお ります。

保守サービスメニュー

| 契約保守サービス | お客様の障害コールにより優先的に技術者を派遣し、修理にあたります。<br>この保守方式は、装置に応じた一定料金で保守サービスを実施させていた<br>だくもので、お客様との間に維持保守契約を結ばせていただきます。<br>さまざまな保守サービスを用意しています。詳しくは弊社営業員または販<br>売店にお問い合わせください。 |
|----------|----------------------------------------------------------------------------------------------------|
| 未契約修理    | お客様の障害コールにより、技術者を派遣し、修理にあたります。保守ま<br>たは修理料金はその都度精算する方式で、作業の内容によって異なりま<br>す。                                                                                      |

NECでは、お客様に合わせてさまざまな契約保守サービスを用意しております。詳しくは弊 社営業員または販売店にお問い合わせください。

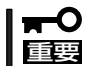

- ⓦ サービスを受ける為には事前の契約が必要です。
- ⓦ サービス料金は契約する日数/時間帯により異なります。

## **情報サービスについて**

Express5800シリーズに関するご質問・ご相談は「ファーストコンタクトセンター」でお受け しています。

※ 電話番号のかけまちがいが増えております。番号をよくお確かめの上、おかけください。

#### ファーストコンタクトセンター TEL. 03-3455-5800(代表)

受付時間/9:00~12:00、13:00~17:00 月曜日~金曜日(祝祭日を除く)

お客様の装置本体を監視し、障害が発生した際に保守拠点からお客様に連絡する「エクスプ レス通報サービス」の申し込みに関するご質問・ご相談は「エクスプレス通報サービス受付セ ンター」でお受けしています。

※ 電話番号のかけまちがいが増えております。番号をよくお確かめの上、おかけください。

#### エクスプレス通報サービス受付センター TEL. 0120-22-3042

受付時間/9:00~17:00 月曜日~金曜日(祝祭日を除く)

インターネットでも情報を提供しています。

#### <http://nec8.com/>

『NEC 8番街』:製品情報、Q&Aなど最新Express情報満載!

#### <http://club.express.nec.co.jp/>

『Club Express』:『Club Express会員』への登録をご案内しています。Express5800シリー ズをご利用になる上で役立つ情報サービスの詳細をご紹介しています。

#### <http://www.fielding.co.jp/>

NECフィールディング(株)ホームページ:メンテナンス、ソリューション、用品、施設工事 などの情報をご紹介しています。